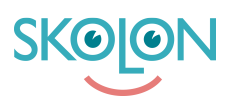

[Kunskapsbas](https://support.skolon.com/sv/kb) > [Administrera Skolon](https://support.skolon.com/sv/kb/administrera-skolon) > [Hantera användare i Skolon](https://support.skolon.com/sv/kb/hantera-anv-ndare-i-skolon) > [Skapa klass/grupp](https://support.skolon.com/sv/kb/articles/skapa-klass-grupp)

## Skapa klass/grupp

Melissa Karlsson - 2024-01-11 - [Hantera användare i Skolon](https://support.skolon.com/sv/kb/hantera-anv-ndare-i-skolon)

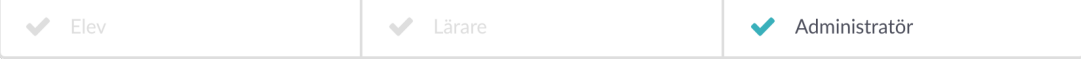

Om du har **[skapat en användare manuellt](https://support.skolon.com/sv/kb/articles/l-gg-till-anv-ndare-manuellt)**, så kan du också lägga till användaren i en klass eller grupp. Detta kan du också göra om skolan har en synk mellan elevregistret och Skolon, men synken av någon anledning inte lägger användaren i en klass/grupp.

I steget nedan beskriver vi hur du skapar en ny klass/grupp. Har du redan skapat grupper/klasser sedan tidigare, så hittar du längre ned på sidan hur du lägger till en användare i en grupp.

## **Så skapar du en klass/grupp i Skolon Börja med att:**

- 1. Logga in i Skolon.
- 2. Klicka på ikonen för **Skoladmin** i din samling.
- 3. I vänster kant har du en meny, välj **Användare**.

Har du ännu inte skapat din användare, så gör du det **[så här](https://support.skolon.com/sv/kb/articles/l-gg-till-anv-ndare-manuellt)**.

4. Klicka på **Grupper**.

5. Klicka på knappen **Lägg till** som syns i anslutning till om du vill skapa en klass eller om du vill skapa en undervisningsgrupp.

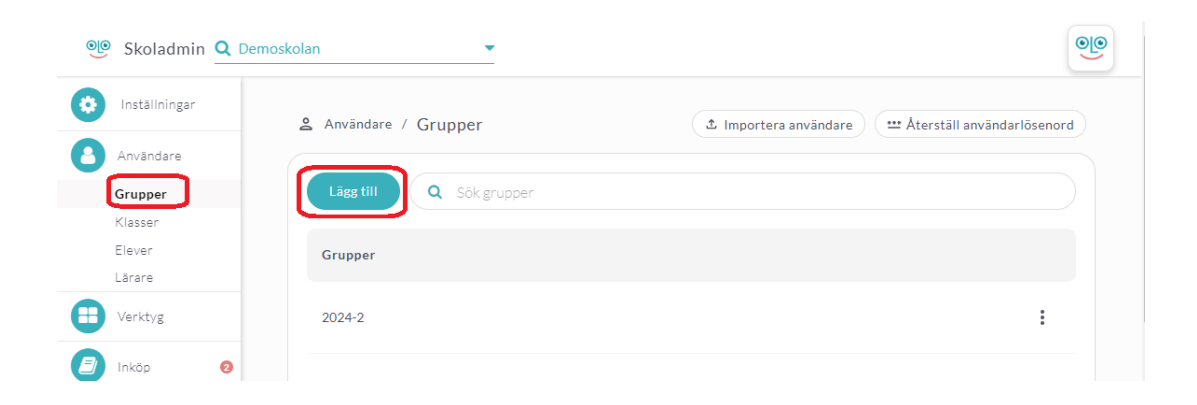

6. Nu får du upp en ruta på skärmen.

**Fyll i namn** på din klass/grupp och klicka på **Spara**.

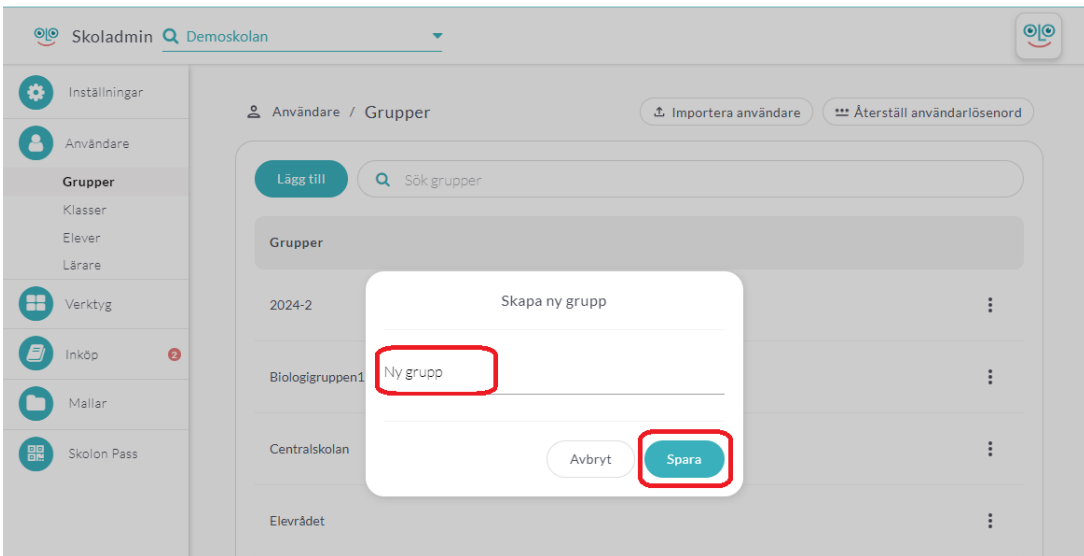

7. [Lägg till användare i gruppen](https://support.skolon.com/sv/kb/articles/l-gg-till-l-rare-eller-elev-i-klass-grupp-2).

## Taggar

[skapa grupp skapa klass lägga till grupp lägga till klass användare i klass användare i](https://support.skolon.com/sv/search/labels/all/skapa%20grupp%20skapa%20klass%20l%C3%A4gga%20till%20grupp%20l%C3%A4gga%20till%20klass%20anv%C3%A4ndare%20i%20klass%20anv%C3%A4ndare%20i%20grupp) [grupp](https://support.skolon.com/sv/search/labels/all/skapa%20grupp%20skapa%20klass%20l%C3%A4gga%20till%20grupp%20l%C3%A4gga%20till%20klass%20anv%C3%A4ndare%20i%20klass%20anv%C3%A4ndare%20i%20grupp)